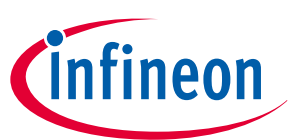

# <span id="page-0-0"></span>**TLD7002-16SHIELD**

**User guide**

**Z8F80318869**

# **About this document**

#### **Scope and purpose**

The TLD7002-16SHIELD is an LED driver shield compatible with Arduino UNO. The TLD7002-16ES is a 16 independent-channel-LED driver with individual output current from 5 mA to 76 mA and UART over CAN interface.

The scope of this user manual is to provide instructions on use of the TLD7002-16SHIELD for a jump-start on the TLD7002-16ES programming with the simple Arduino IDE.

This user guide describes the TLD7002-16SHIELD with PCB version P03 and P04 in which, only thermal vias are changed. Additionally, schematic version S03 is described.

This board will be used during design-in, for evaluation and proof of concepts for new projects adopting the TLD7002-16ES.

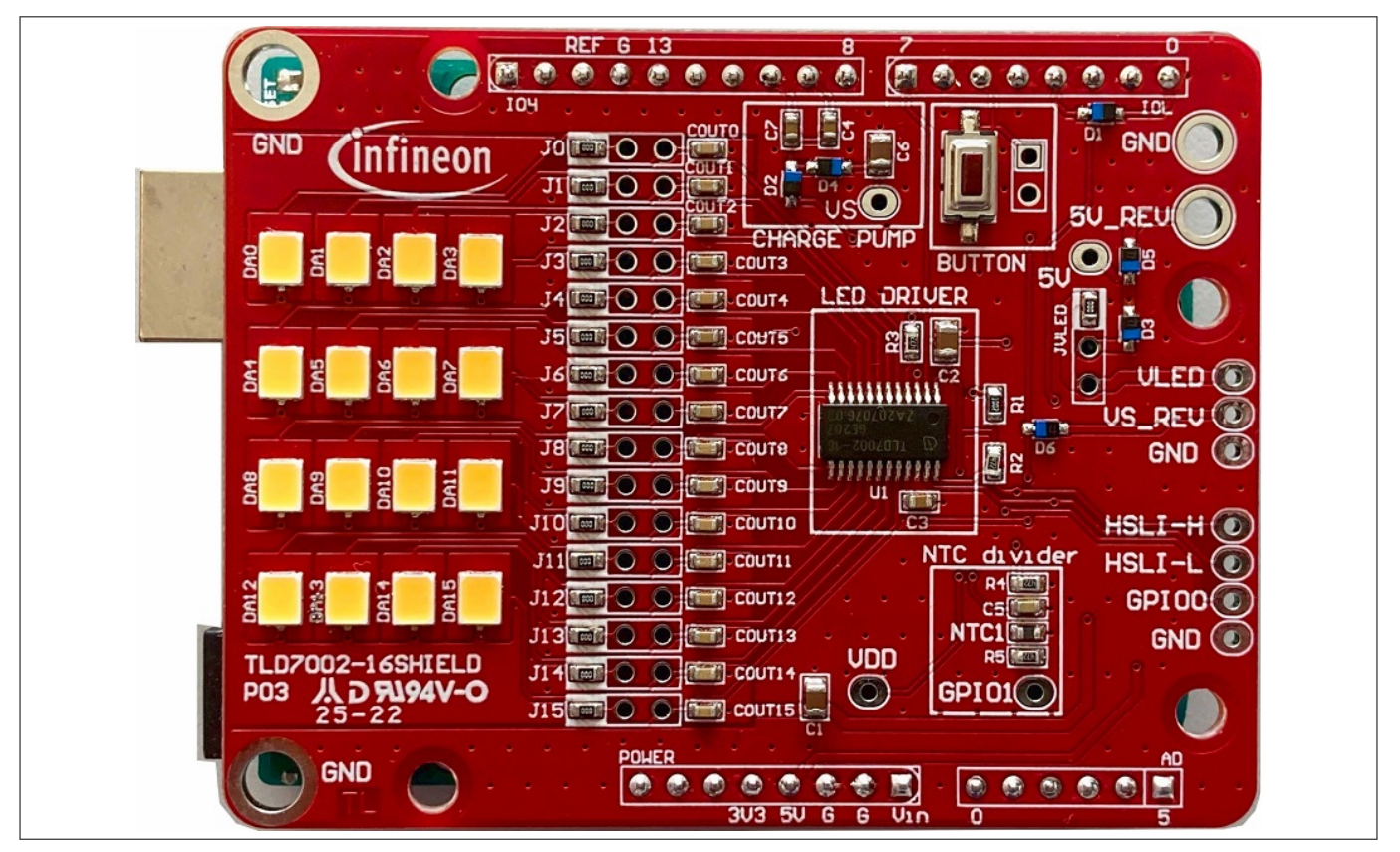

**Figure 1 TLD7002-16SHIELD**

#### **Intended audience**

Hardware engineers and software engineers

*Infineon* 

# Table of contents

# **Table of contents**

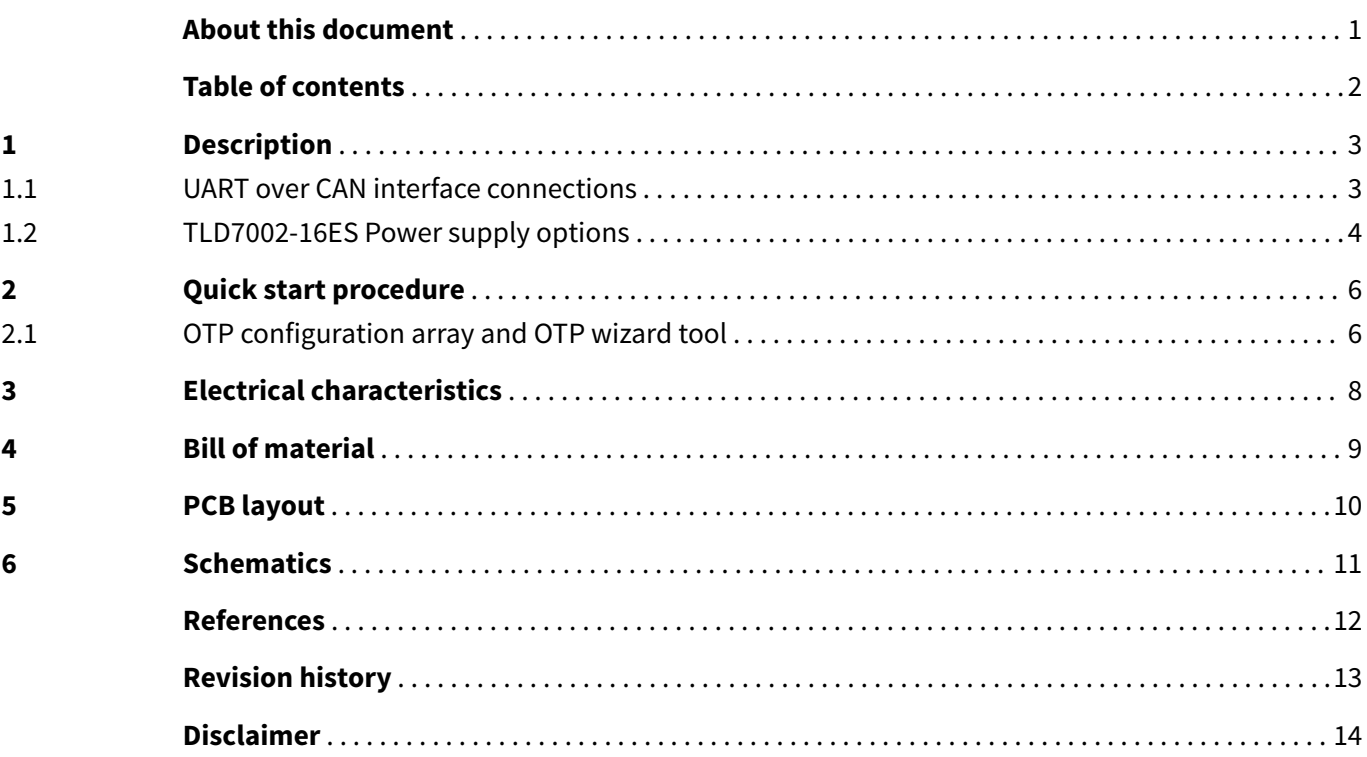

# nfineon

### <span id="page-2-0"></span>**1 Description**

# **1 Description**

The core of the shields is the TLD7002-16ES which features:

- Output current up to 16 x 76.5 mA
- UART over CAN interface up to 2 Mbit/s compliant with ISO11898-2 (2016) CAN physical layer
- 16 independent 14-bit PWM engines from 100 Hz up to 2 kHz
- Integrated diagnostics for load monitoring and device fault monitor
- ISO26262 compliant development up to ASIL B

The only needed connection from Arduino to drive 16 mid power LEDs is an UART interface and optionally the TLD7002-16ES GPIN0 pin, which acts as a chip-select during the TLD7002-16ES one time programmable (OTP) memory programming/emulation.

# **1.1 UART over CAN interface connections**

The TLD7002-16ES has an UART over CAN physical layer interface called HSLI (High Speed Lighting Interface) which is a differential BUS. The HSLIL output pin it is an open drain with a diode in series, and it can be connected directly to a standard UART with a simple workaround without the need for a transceiver. The resulting logic levels on the RX and TX pins are not CMOS or TTL compliant, and they will have slightly reduced noise margin compared to standard CMOS gates.

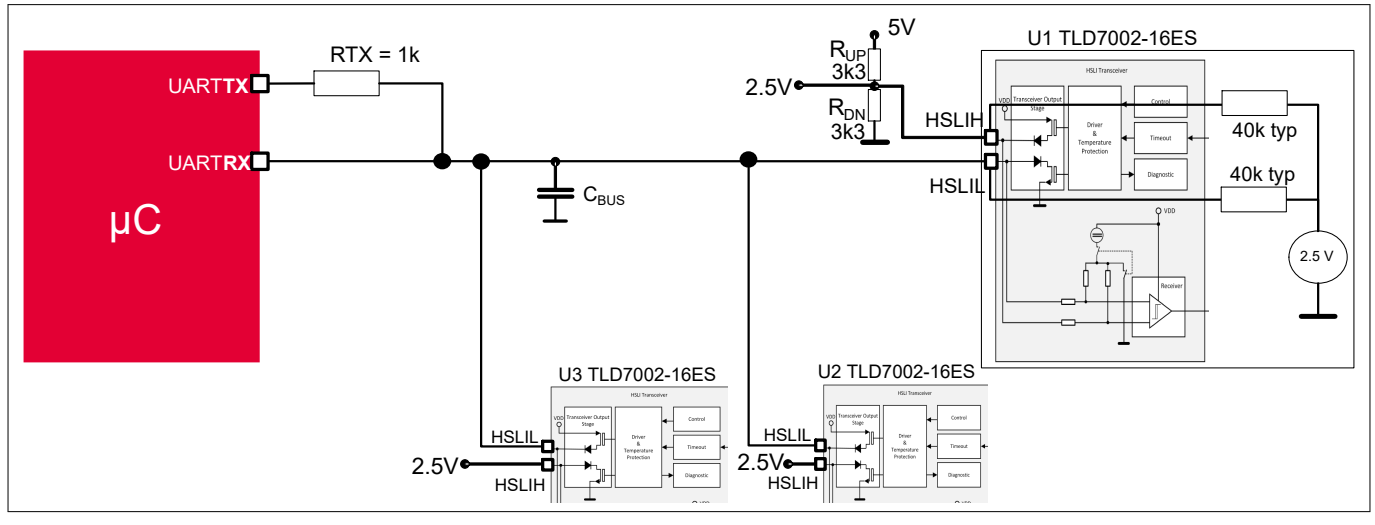

#### **Figure 2 TLD7002-16ES direct UART connection**

Arduino has an internal pull up on the RX pin therefore, instead of the resistor on the TX pin, a diode is placed on the TX pin. See Figure 3.

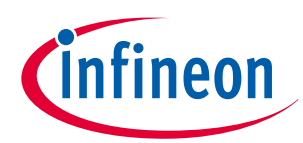

### <span id="page-3-0"></span>**1 Description**

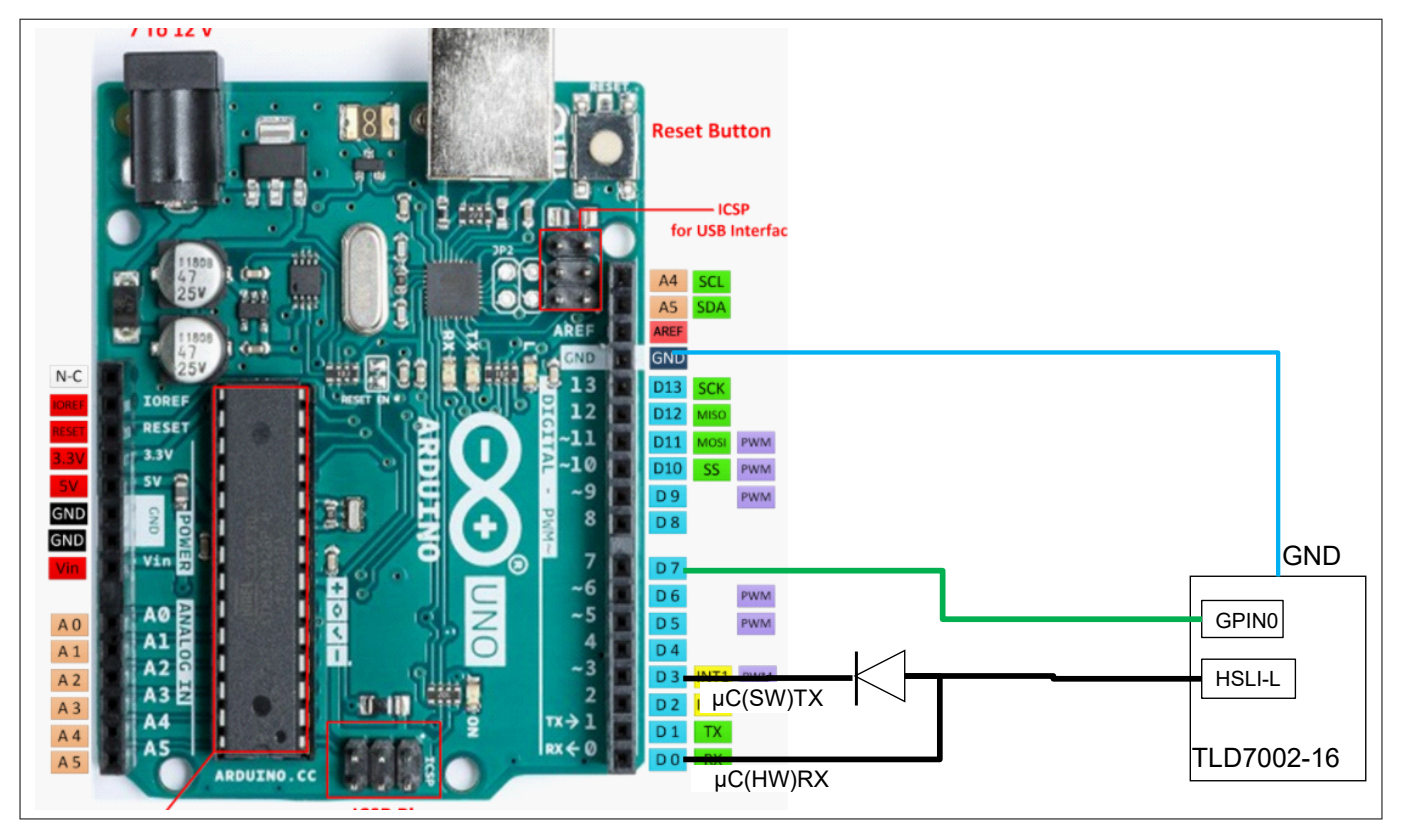

**Figure 3 TLD7002-16SHIELD HSLI interface and GPIN0 connections**

The TLD7002-16ES UART has a 200 kbps minimum speed. In order to have the serial monitor prints available for debugging, the TLD7002-16ES has been connected to a soft serial port for the Arduino TX, and a hardware serial port for the Arduino RX signal. UART speed has been set to a standard 230400 bps.

This soft/hard serial division is needed because the soft serial cannot handle 230 kbps in reception, and therefore it is not possible to have both soft serial for TX and RX connected to TLD7002-16ES UART. The soft serial library has been slightly modified in order to handle the 230 kbps with reduced delay on adjacent bytes. The Arduino UNO can be programmed even if the TLD7002-16SHIELD is plugged into the Arduino.

# **1.2 TLD7002-16ES Power supply options**

The TLD7002-16ES applications has 2 supply rails:

- $V_S$  to power TLD7002-16ES device (VS pin, 6 V to 20 V functional range)
- $V_{\text{LED}}$  to power the LEDs

Since its outputs are linear current sources, when possible is better to keep  $V_{\text{LED}}$  voltage close to the LED load voltage plus the TLD7002-16ES dropout, to limit the power dissipation on the LED driver. Since the load is only 1 LED per output, the recommended  $V_{LED}$  is approximately 4 V, while the  $V_S$  must be higher than 6 V.

In order to avoid 2 power supplies connected to the TLD7002-16ES shield, and to supply the board directly by the Arduino USB, a charge pump has been designed on Arduino pin 9 and 10. The power supply connections are illustrated below.

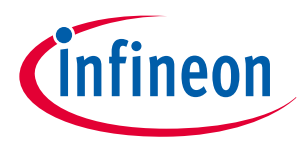

#### **1 Description**

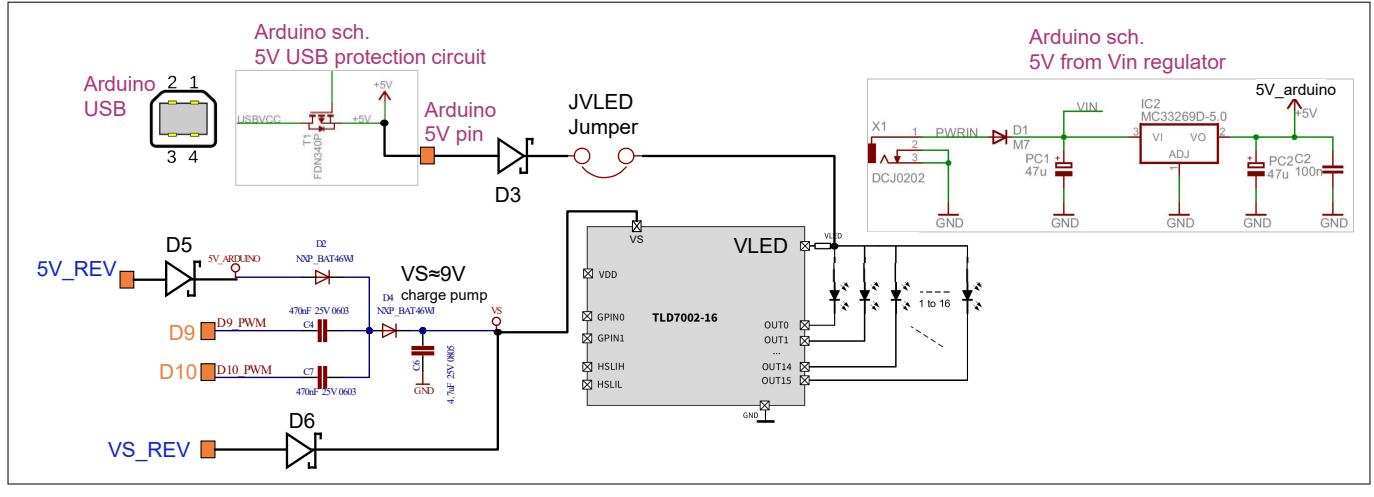

#### **Figure 4 TLD7002-16SHIELD power supply connections with Arduino UNO R3**

The TLD7002-16ES output currents can be as high as 76.5 mA per channel, for a total current of 1224 mA in case all outputs are on @100% duty. The current setting on the TLD7002-16ES outputs must be adjusted in order to avoid damages to the Arduino UNO circuitry.

In the provided sketch, the LED current has been set to 20 mA for a total LED current of 320 mA.

The board can be powered in several ways:

- Arduino USB B connector
	- Keep total LED current below 400 mA to avoid damages to Arduino T1 transistor, see Figure 4
- Powering the Arduino VIN port with 7 V to keep power on the Arduino LDO (IC2) low
	- Keep total LED current below 400 mA
- Providing external 5 V to the Arduino 5V\_REV test point with an external power supply
	- Keep total LED current below 800 mA to avoid damages to D5 and D3
	- Do not exceed 5.5 V or the the Arduino UNO board will be damaged
- Powering the Arduino with one power supply (Either at VIN or USB) while VLED is powered by an external power supply (4 V to 6 V is recommended). Remove JVLED Jumper for this option
	- Total LED current can go up to 1224 mA

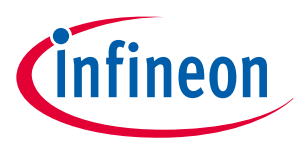

#### <span id="page-5-0"></span>**2 Quick start procedure**

# **2 Quick start procedure**

A step-by-step procedure is laid out for setting up and running the shield.

- **1.** Download the TLD7002SHIELD\_DEMO sketch from the TLD7002SHIELD webpage
- **2.** Plug the TLD7002SHIELD on the Arduino UNO board
- **3.** Connect the TLD7002SHIELD to the PC with a USB cable
- **4.** Download and open the Arduino IDE [\[1\]](#page-11-0)
- **5.** Select the correct COM PORT on the **Tools** > **Port** menu
- **6.** Upload the TLD7002SHIELD\_DEMO sketch in the Arduino UNO
- **7.** Press **BUTTON** on TLD7002-16SHIELD to change the animation
- **8.** Optional: open **Tools** > **Serial Monitor** and set the speed to 230400 bps to see diagnostic printf

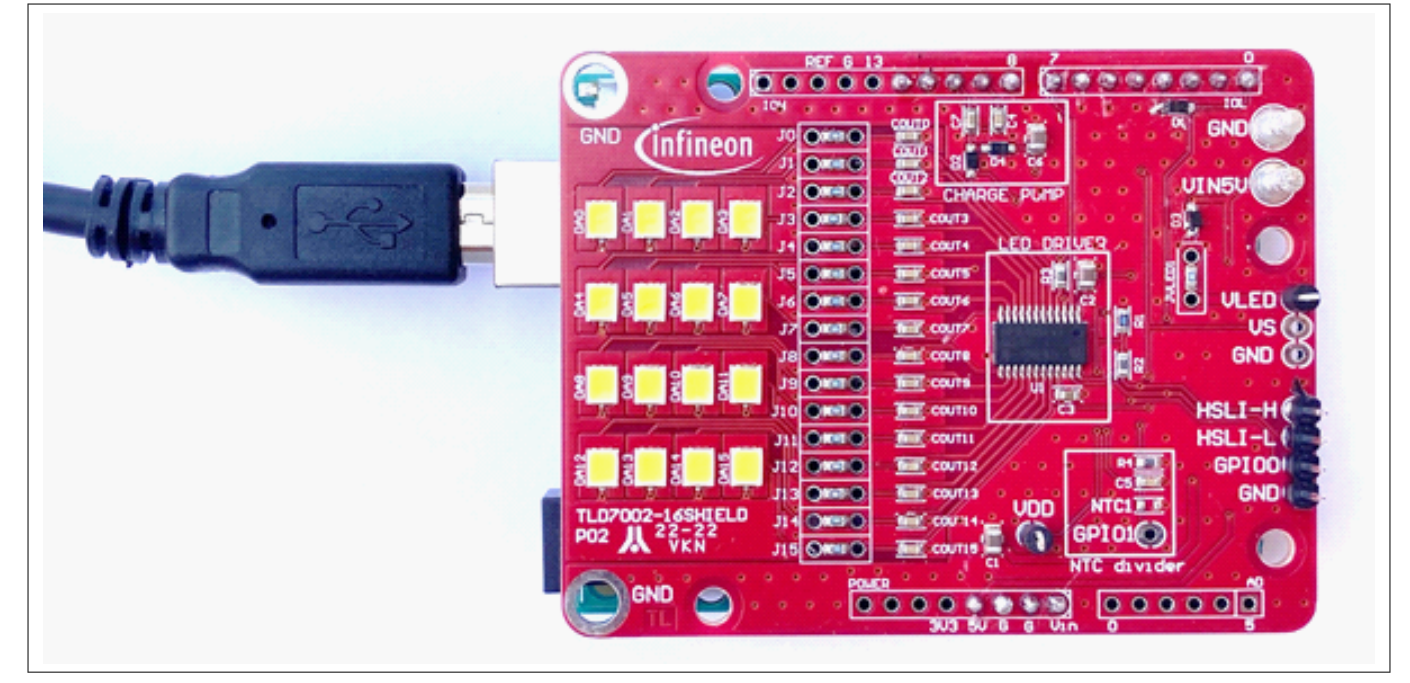

#### **Figure 5 TLD7002-16SHIELD plugged in the Arduino UNO with USB cable**

The TLD7002-16SHIELD is equipped with efficient white LEDs, therefore in order to keep the glare low, a duty cycle is set to 10% on the TLD7002-16DEMO sketch V.1.0. The brightness can be easily increased by modifying the provided sketch.

# **2.1 OTP configuration array and OTP wizard tool**

The TLD7002-16SHIELD is assembled with a TLD7002-16ES device with unwritten OTP.

The TLD7002SHIELD\_DEMO sketch V.1 initialize the TLD7002-16ES device by emulating the LED driver OTP with a hard-coded configuration array:

const uint16 OTP\_hex\_cfg[] = {0x0000, 0x0000, 0x0000, 0x0000, 0x4D4D...};

This is needed because the TLD7002-16ES cannot be in ACTIVE mode if the OTP has not been written or emulated.

A different configuration array can be easily generated by the OTP wizard tool. The OTP wizard is a GUI/tool used to easily configure the OTP memory of the TLD7002-16ES device.

The OTP configuration array is prepared in advance. This can be easily achieved by clicking save configuration in the OTP wizard tool. The configuration array is located at the end of the .ocfg saved file: in the HEX\_DATA\_16BIT field. The file is of txt format and can be opened with a text editor.

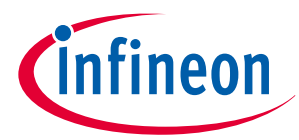

#### **2 Quick start procedure**

The OTP wizard GUI is installed via the [Infineon Developer Center Launcher](https://www.infineon.com/cms/en/design-support/tools/utilities/infineon-developer-center-idc-launcher/) (IDC) [\[2\]](#page-11-0) following one of the 2 installation paths:

[Infineon Developer Center](https://softwaretools.infineon.com/welcome?_ga=2.13126193.788892259.1654090253-547430173.1617093564) [\[3\]](#page-11-0): online repository listing all available tools, software and services

[Launcher](https://softwaretools.infineon.com/tools/com.ifx.tb.launcher2) [\[4\]](#page-11-0): offline utility to manage and update all tools after downloading from the IDC online repository Once IDC is installed, run it and click on **Manage Tools**.

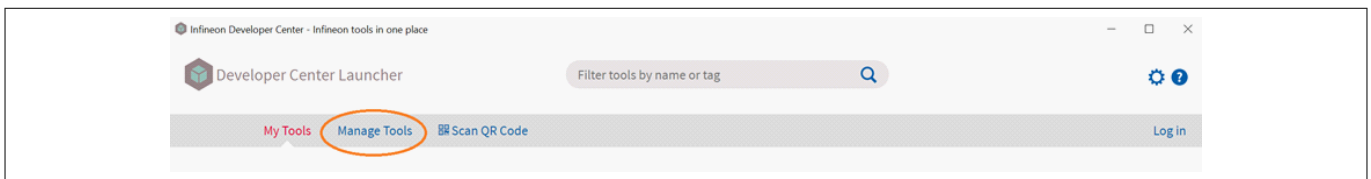

**Figure 6 Manage Tools**

Then search for **OTP Wizard** (point 1) and click on **Install** (point 2).

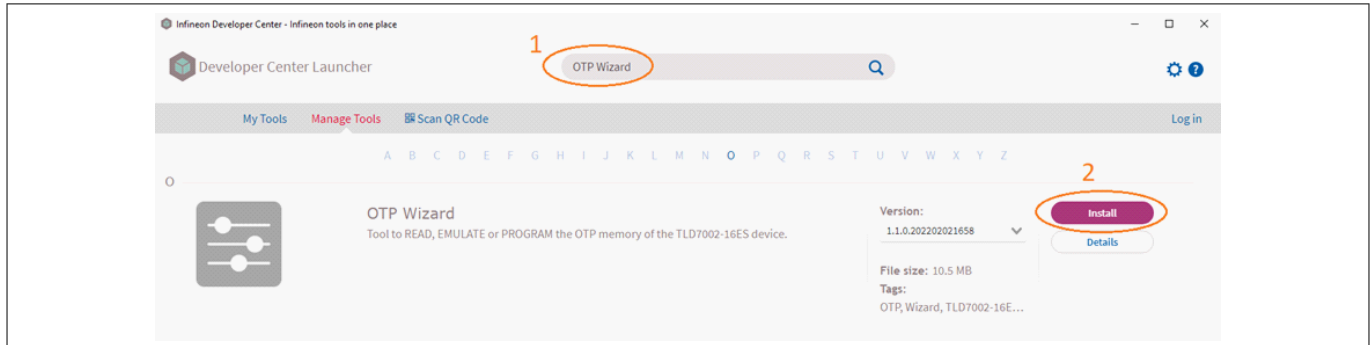

### **Figure 7 Searching Tools**

Once OTP wizard installation has completed, select **My Tools tab** (point 3) in Infineon Toolbox, then click on **Start** (point 4) in OTP Wizard to start the tool.

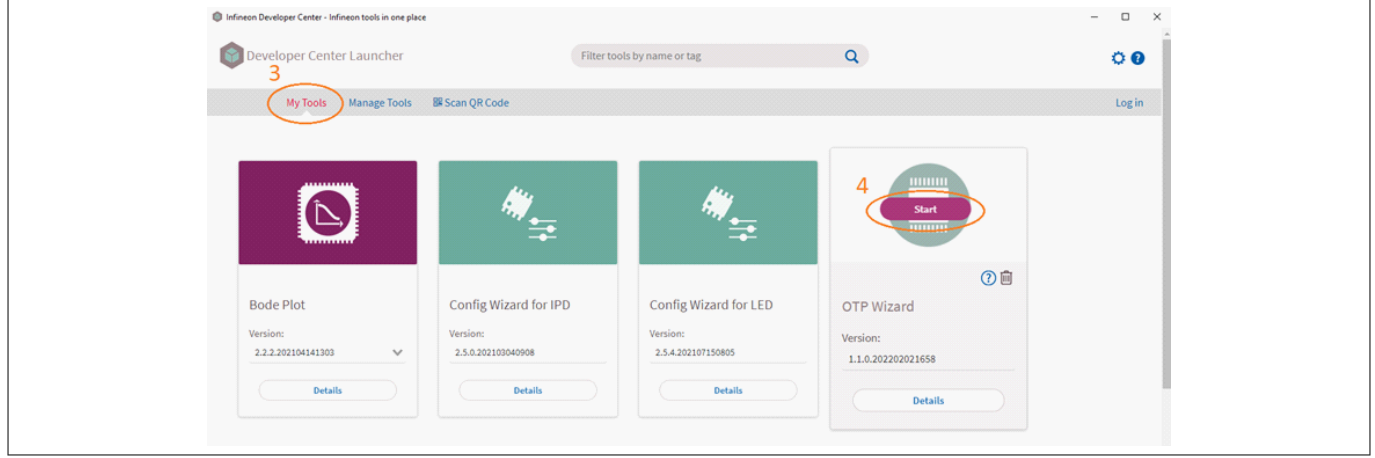

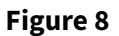

**Figure 8 Starting the OTP Wizard GUI**

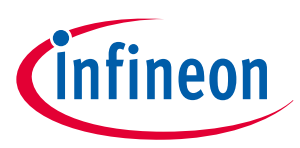

<span id="page-7-0"></span>**3 Electrical characteristics**

# **3 Electrical characteristics**

### **Table 1 Electrical characteristics**

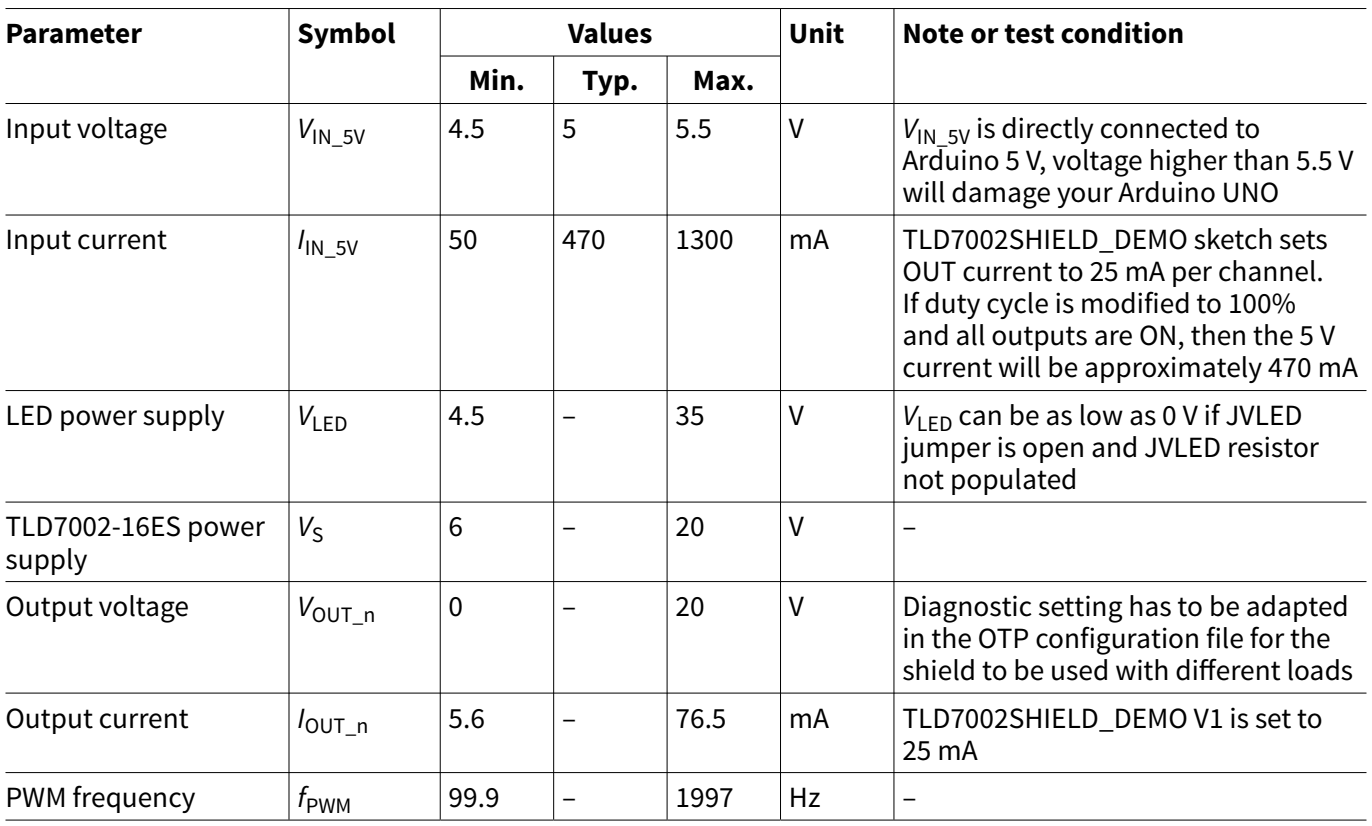

The input current on the TLD7002-16SHIELD is equal to the sum of all of the following:

• The LED currents multiplied by their duty cycle

• The TLD7002-16ES supply current (VS pin) multiplied by 2, due to the charge pump

• The Arduino UNO supply current

In the provided sketch the output current is set to 20 mA per channel, if duty cycle is set to 100% and all outputs are ON, the current consumption would be approximately:

$$
I_{5V\_REF} = I_{OUT\_n} \cdot 16 + I_{VS\_typ} + I_{ArduinoUNO\_typ} = 25mA \cdot 16 + 15mA \cdot 2 + 40mA = 470mA \tag{1}
$$

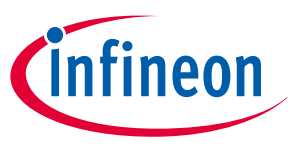

<span id="page-8-0"></span>**4 Bill of material**

# **4 Bill of material**

#### **Table 2 Bill of material**

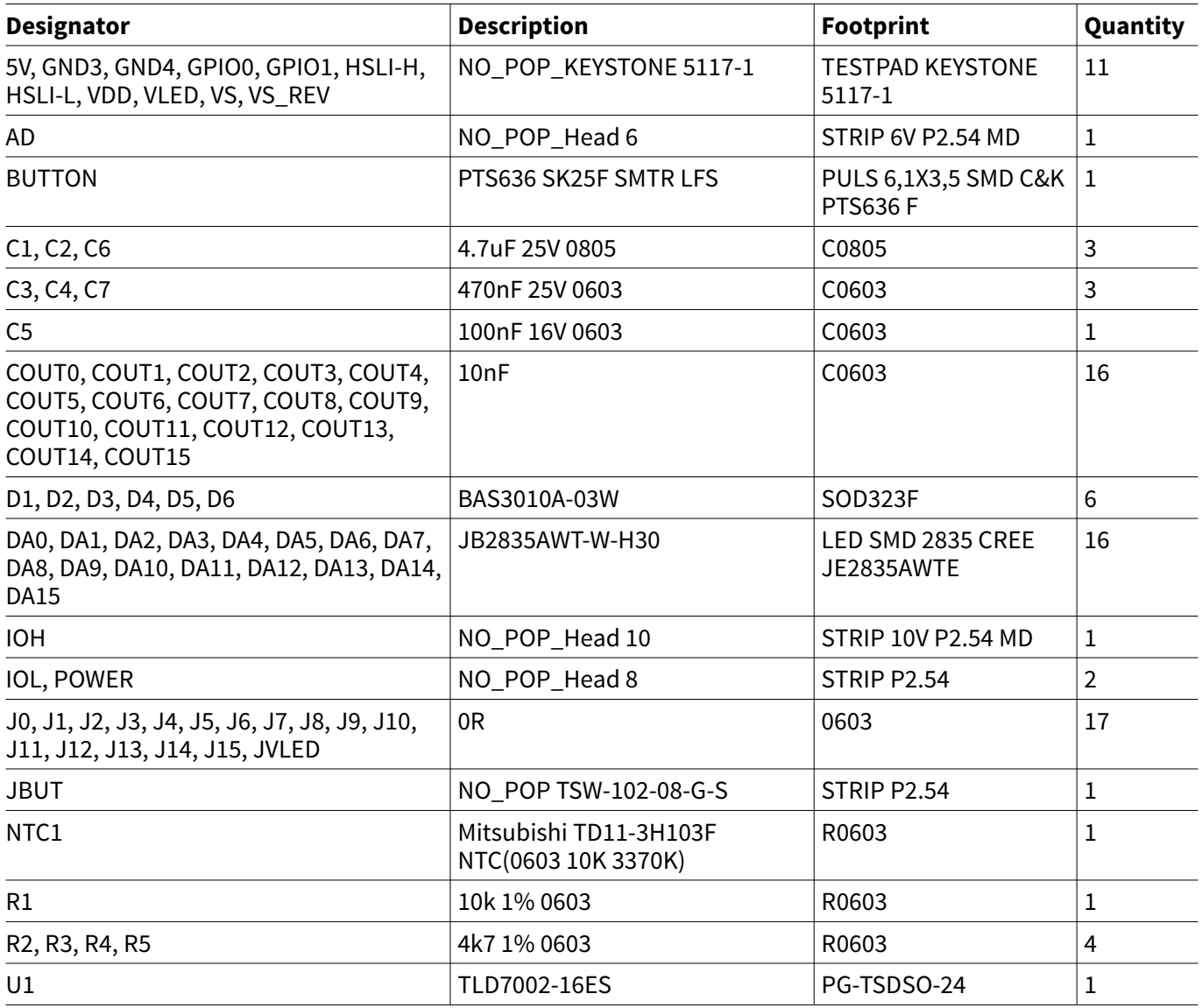

<span id="page-9-0"></span>**5 PCB layout**

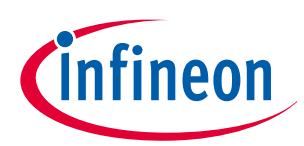

# **5 PCB layout**

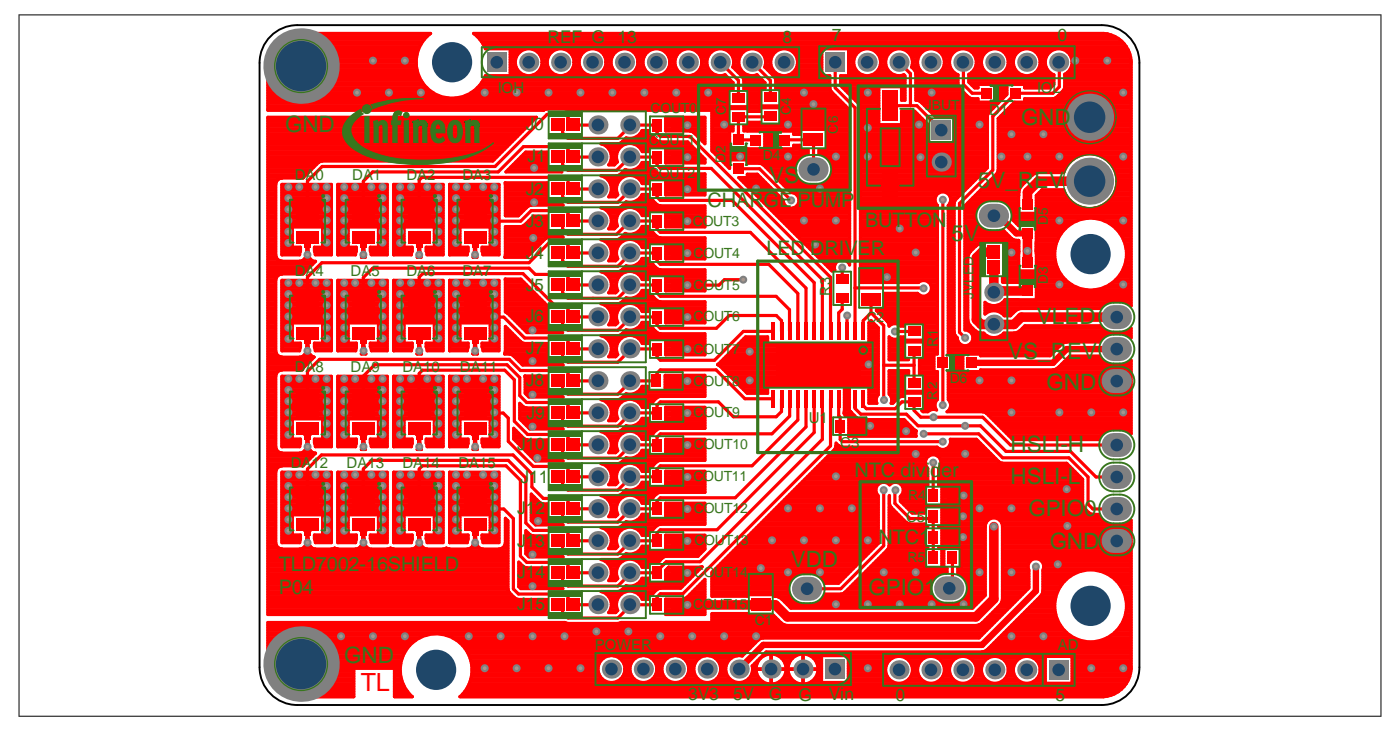

**Figure 9 PCB layout top**

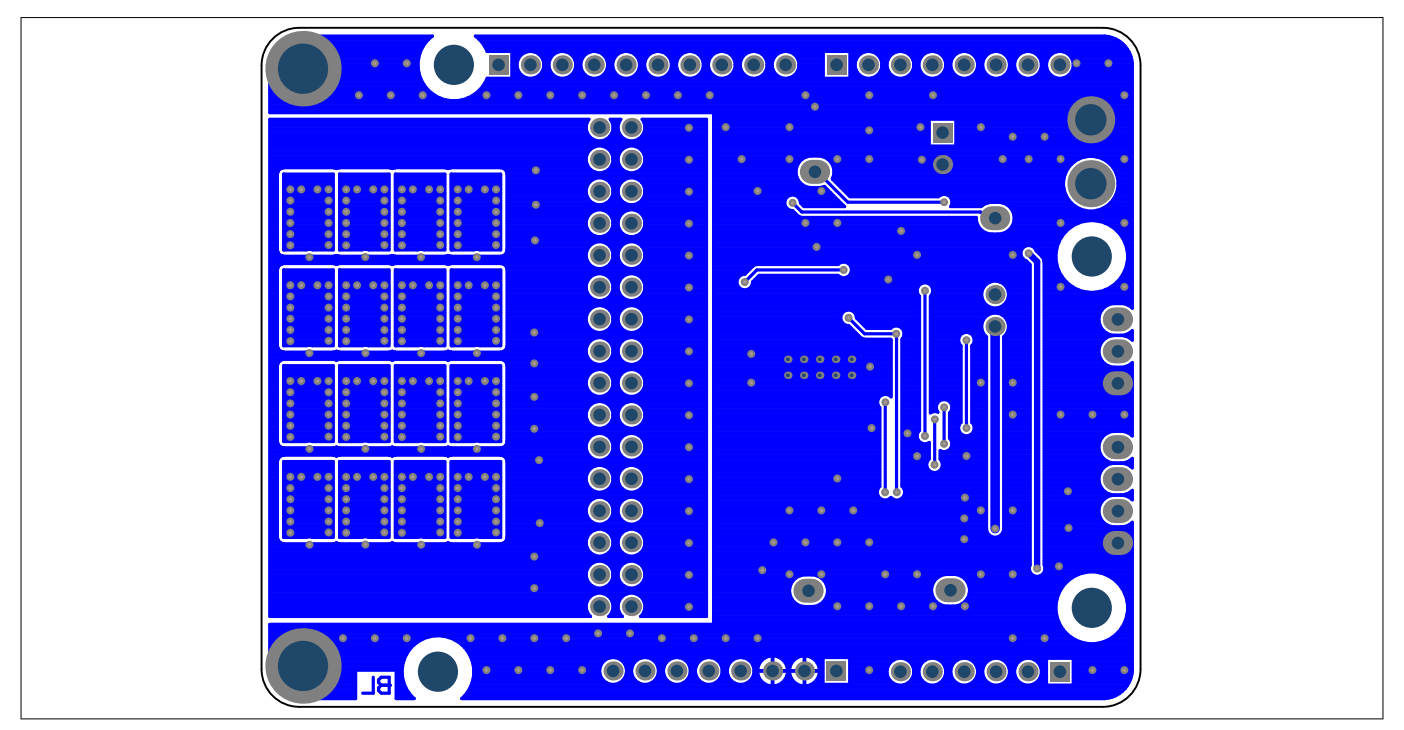

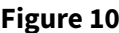

**Figure 10 PCB layout bottom**

<span id="page-10-0"></span>**6 Schematics**

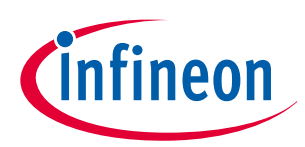

**6 Schematics**

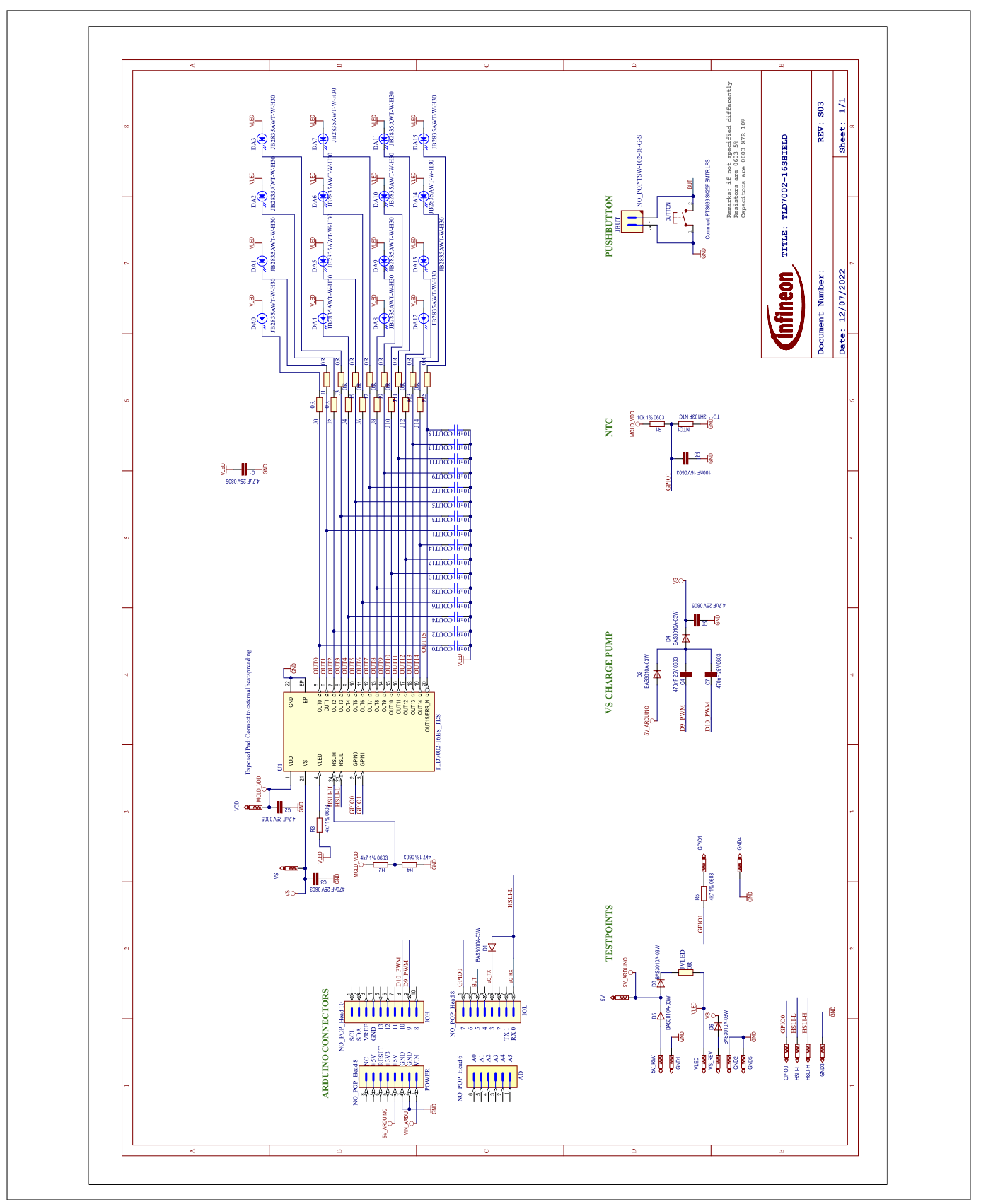

**Figure 11 TLD7002-16ES schematic**

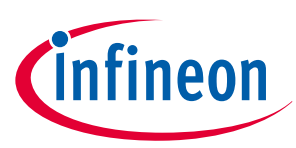

# <span id="page-11-0"></span>**References**

- **[1]** *Arduino IDE downloads*;<https://www.arduino.cc/en/software>
- **[2]** *Infineon Developer Center Launcher* ; [https://www.infineon.com/cms/en/design-support/tools/utilities/](https://www.infineon.com/cms/en/design-support/tools/utilities/infineon-developer-center-idc-launcher/) [infineon-developer-center-idc-launcher/](https://www.infineon.com/cms/en/design-support/tools/utilities/infineon-developer-center-idc-launcher/)
- **[3]** *Infineon Developer Center*; [https://softwaretools.infineon.com/welcome?](https://softwaretools.infineon.com/welcome?_ga=2.13126193.788892259.1654090253-547430173.1617093564) [\\_ga=2.13126193.788892259.1654090253-547430173.1617093564](https://softwaretools.infineon.com/welcome?_ga=2.13126193.788892259.1654090253-547430173.1617093564)
- **[4]** *Launcher*<https://softwaretools.infineon.com/tools/com.ifx.tb.launcher2>

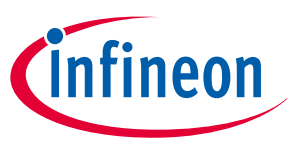

<span id="page-12-0"></span>**Revision history**

# **Revision history**

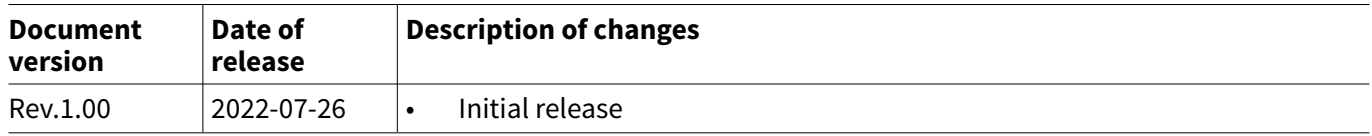

#### <span id="page-13-0"></span>**Trademarks**

All referenced product or service names and trademarks are the property of their respective owners.

**Edition 2022-07-26 Published by Infineon Technologies AG 81726 Munich, Germany**

**© 2022 Infineon Technologies AG All Rights Reserved.**

**Do you have a question about any aspect of this document? Email: [erratum@infineon.com](mailto:erratum@infineon.com)**

**Document reference IFX-eyp1657185166499**

#### **Important notice**

The information given in this document shall in no event be regarded as a guarantee of conditions or characteristics ("Beschaffenheitsgarantie").

With respect to any examples, hints or any typical values stated herein and/or any information regarding the application of the product, Infineon Technologies hereby disclaims any and all warranties and liabilities of any kind, including without limitation warranties of non-infringement of intellectual property rights of any third party.

In addition, any information given in this document is subject to customer's compliance with its obligations stated in this document and any applicable legal requirements, norms and standards concerning customer's products and any use of the product of Infineon Technologies in customer's applications.

The data contained in this document is exclusively intended for technically trained staff. It is the responsibility of customer's technical departments to evaluate the suitability of the product for the intended application and the completeness of the product information given in this document with respect to such application.

#### **Warnings**

Due to technical requirements products may contain dangerous substances. For information on the types in question please contact your nearest Infineon Technologies office.

Except as otherwise explicitly approved by Infineon Technologies in a written document signed by authorized representatives of Infineon Technologies, Infineon Technologies' products may not be used in any applications where a failure of the product or any consequences of the use thereof can reasonably be expected to result in personal injury.